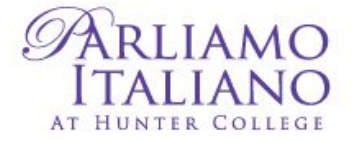

# **CURRENT/NEW STUDENTS GUIDE TO REGISTER**

### **WEBSITE: <http://www.hunter.cuny.edu/parliamo/welcome-page>**

### **NEW STUDENTS**

**1. Press Register online. Then press 'Courses/New students'**

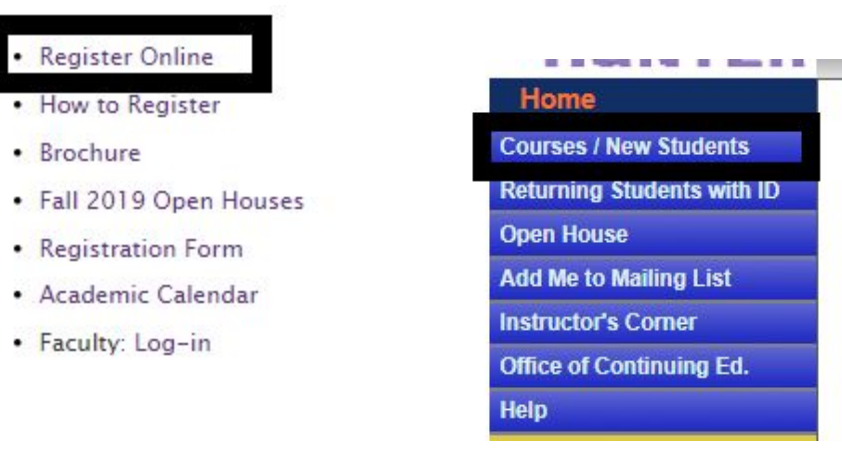

**Note: After you follow these instructions, choose a semester.**

**2. Press Languages and browse courses at the bottom with the Next/Last button.**

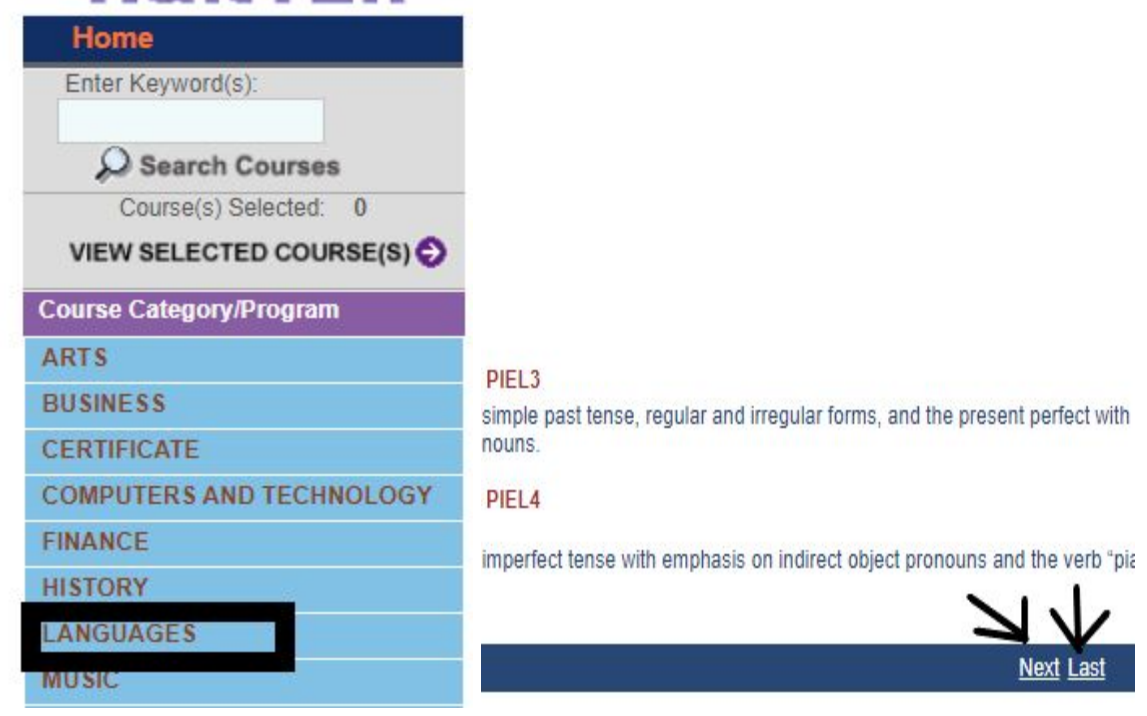

[New students can only register online AFTER they have taken a placement exam and are given their level in the program. If you **are starting at beginner level - Elementary 1 then a placement exam is not required.]**

**3. Press Show Detail & Register and then press View Selected Courses once you've added**

#### **courses to your cart.**

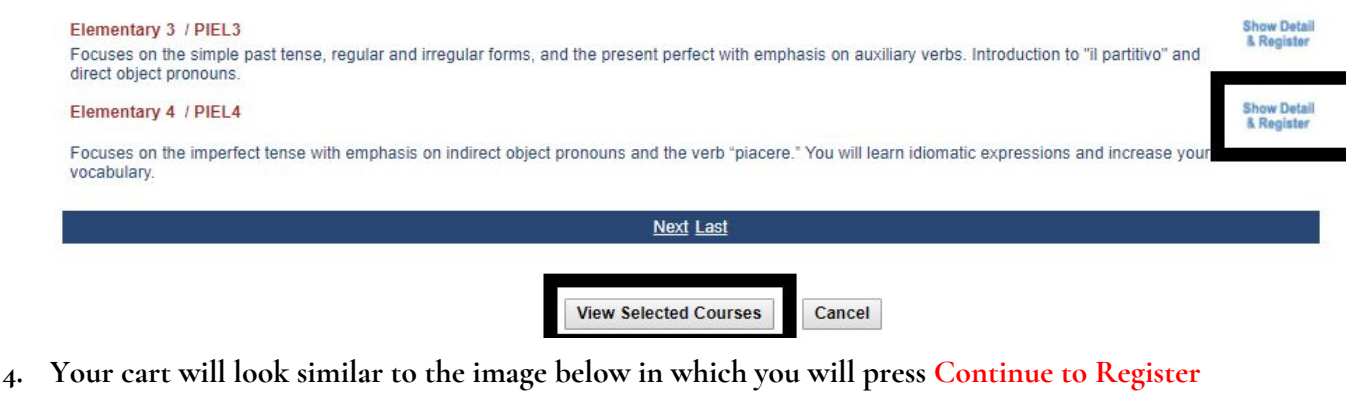

**and be prompted to set up New Student Account `**

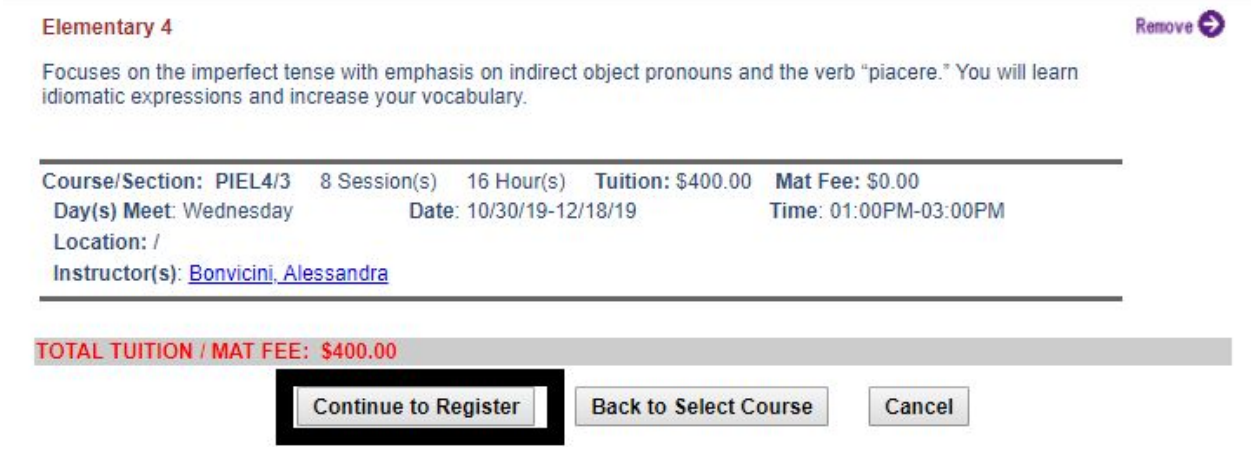

**5. Once you input your personal information, you will be prompted to a Student ID page in which you will press continue [We recommend you write your ID to login for future registration]**

### Dear NO NA:

You have been successfully created your student account.

Your stud Continue \*NO0001. Your password is also NA\*NO0001.

## **6. Last step will be payment**

Student Payment for NO NA

Listed below are the classes you have selected. You may change the selection by clicking the [Find More Courses] button. If you are satisfied with your selection, enter the information and then click the [Submit Payment] b

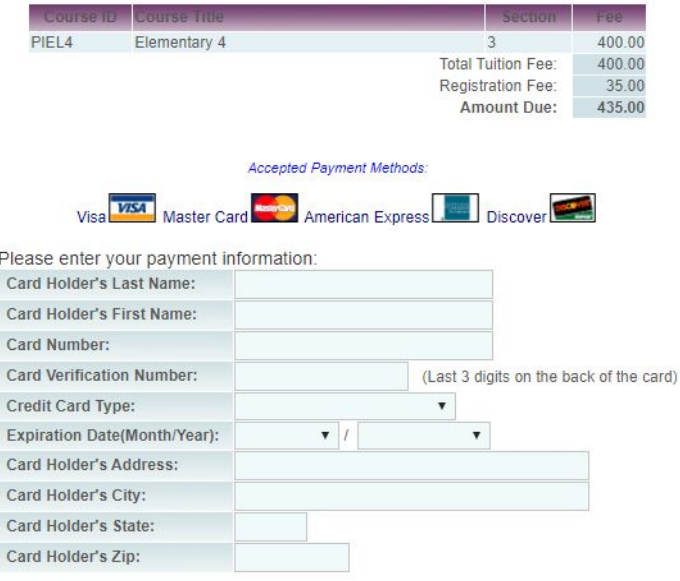

[New students can only register online AFTER they have taken a placement exam and are given their level in the program. If you **are starting at beginner level - Elementary 1 then a placement exam is not required.]**

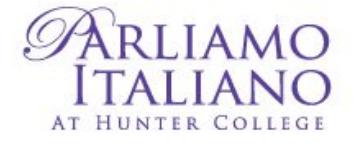

## **CURRENT STUDENTS**

**1. Press Register online. Then press 'Returning Students with ID' in which you will input your ID that will look similar to the third picture below [Password is usually the same]**

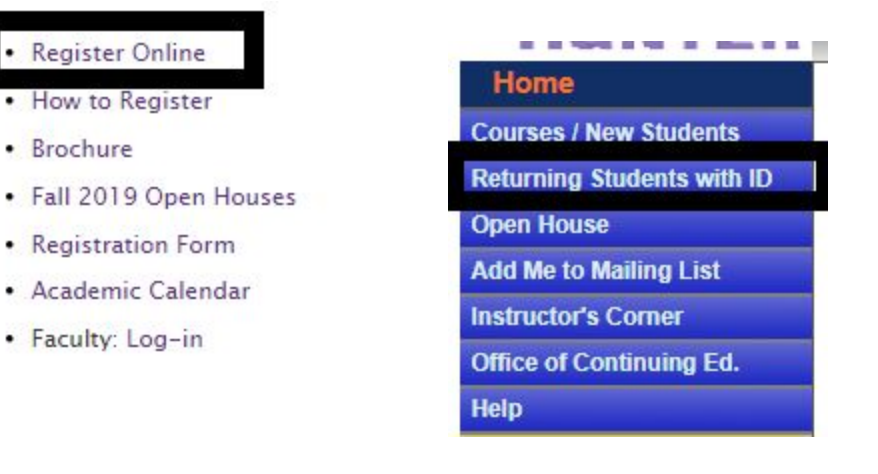

Please enter your Student ID and Password to continue

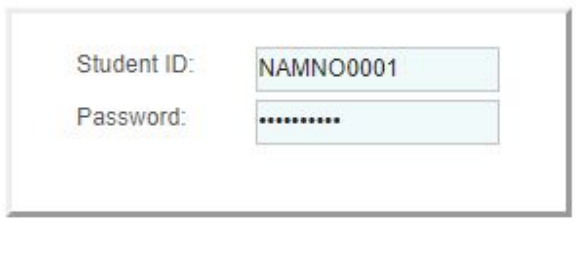

Cancel

Continue

**2. Press Register for courses and then choose a semester in which you will then press Languages and browse courses at the bottom with the Next/Last button.**

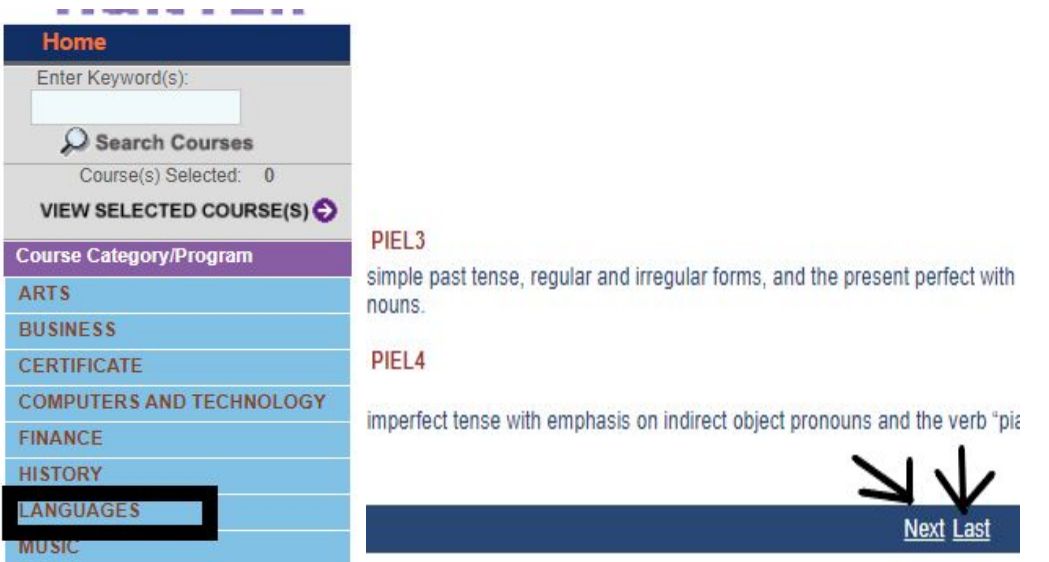

**3. Press Show Detail & Register and then press View Selected Courses once you've added courses to your cart.**

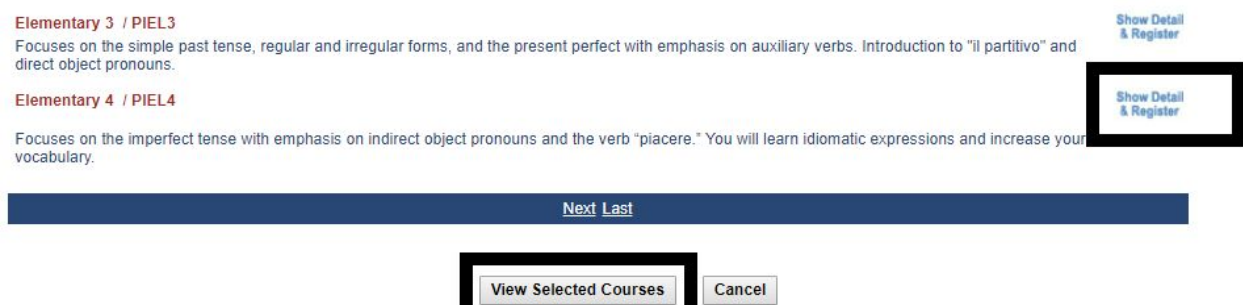

**4. Your cart will look similar to the image below in which you will press Continue to Register and be prompted to make a payment.**

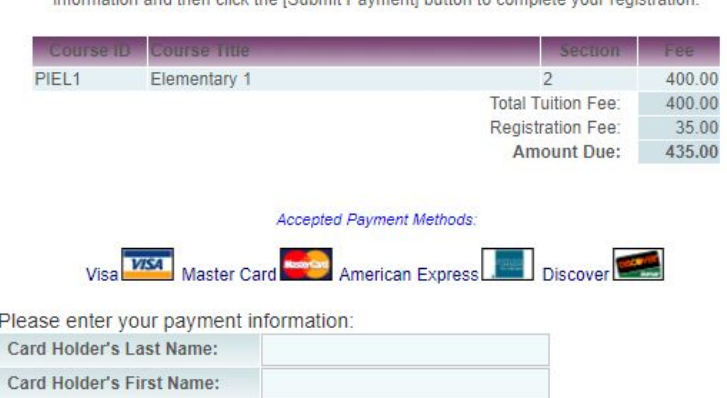

[New students can only register online AFTER they have taken a placement exam and are given their level in the program. If you **are starting at beginner level - Elementary 1 then a placement exam is not required.]**

#### **Student Payment for NO NAME**

ave selected. You may change the selection by clicking the [Find More Courses] button. If you are satisfied with your selectio